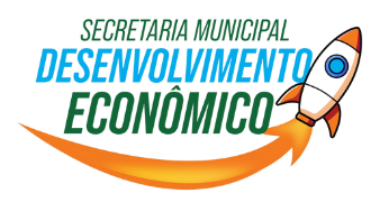

# **MANUAL**

# **PROCESSO DE INSCRIÇÃO – MEI**

**Guia para efetuar o procedimento de Inscrição Municipal de MEI em Santa Luzia/MG**

Este manual foi elaborado pela Sala Mineira do Empreendedor, da Prefeitura Municipal de Santa Luzia, para instruir os Microempreendedores Individuais (MEI) sobre o protocolo de Inscrição Municipal (cadastro mobiliário) em Santa Luzia (MG).

Em caso de dúvidas, entre em contato com a Sala Mineira do Empreendedor no telefone (31) 3649-7797.

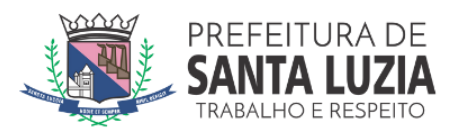

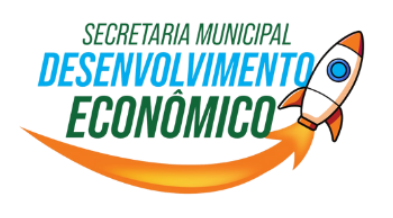

# **SUMÁRIO**

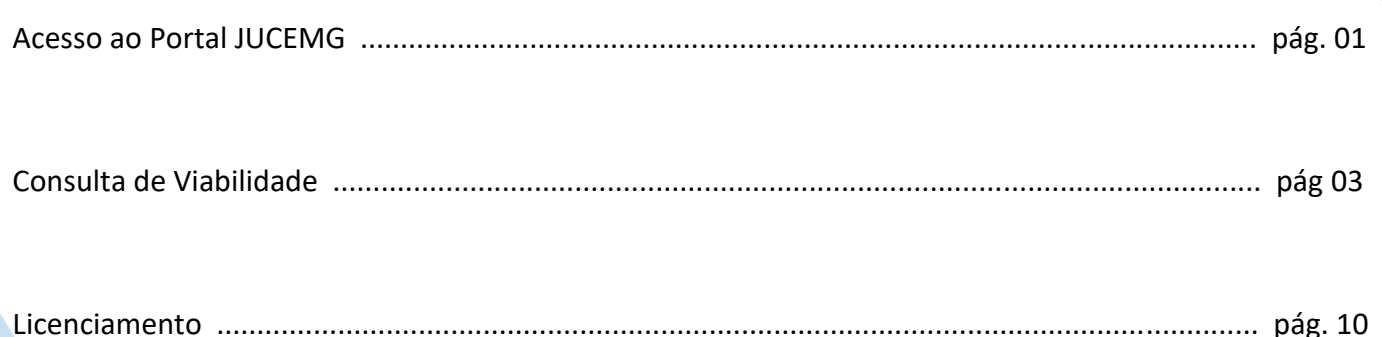

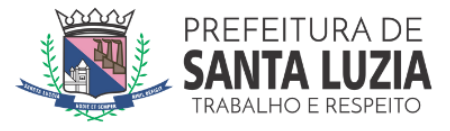

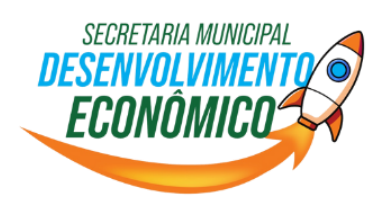

1) Para solicitar a consulta de viabilidade de MEI será necessário acessar o site [www.jucemg.mg.gov.br](http://www.jucemg.mg.gov.br/) e clicar no campo "VIABILIDADE", conforme mostrado na imagem abaixo:

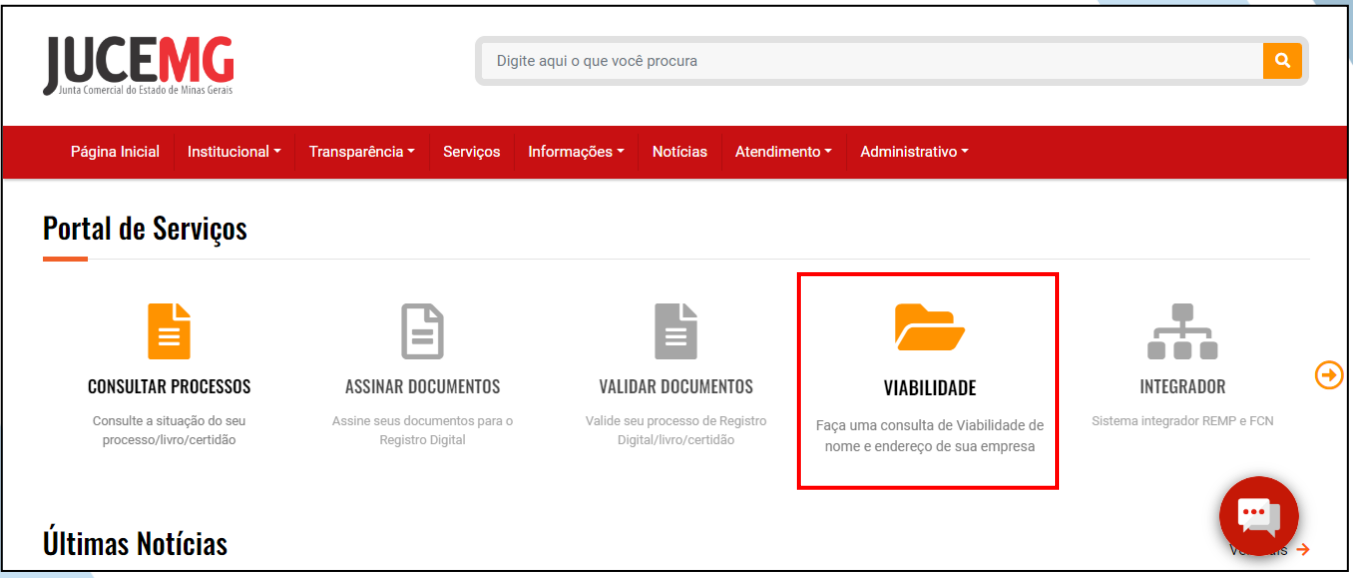

2) Uma nova guia do navegador será aberta, e você deverá clicar em "ENTRAR COM GOV.BR":

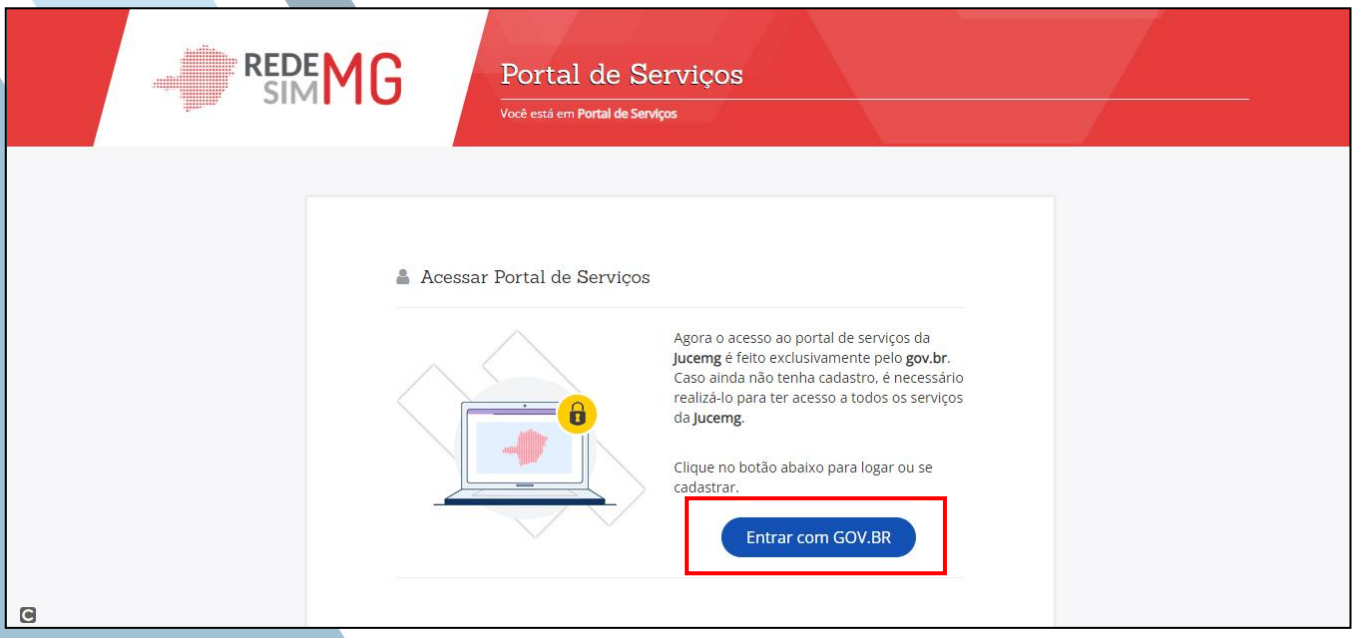

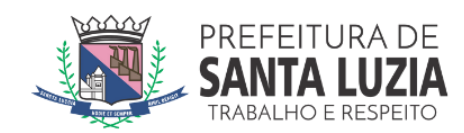

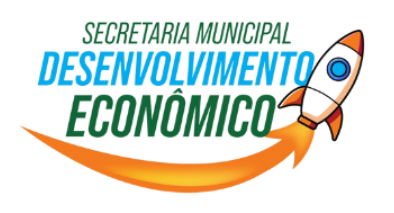

3) Para entrar no "gov.br", é necessário que você efetue a autenticação com seu CPF e sua senha. Primeiramente, digite seu CPF e clique em "CONTINUAR":

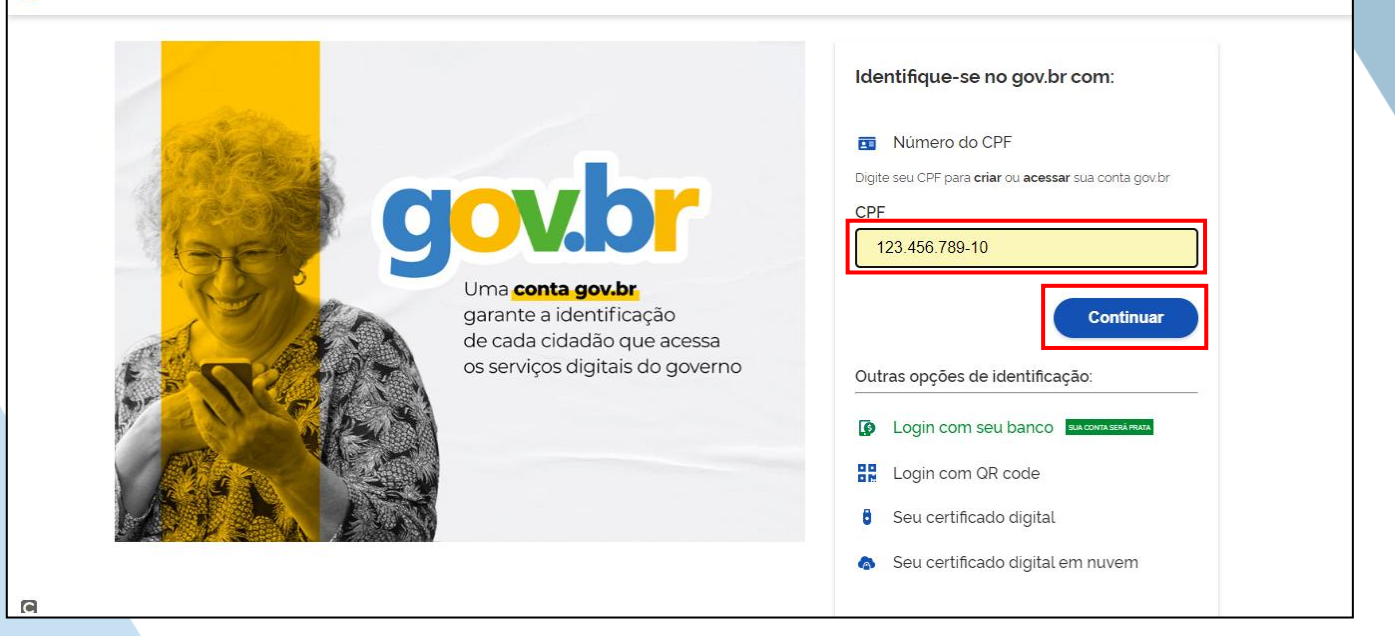

4) Em seguida, digite a sua senha e clique em "ENTRAR":

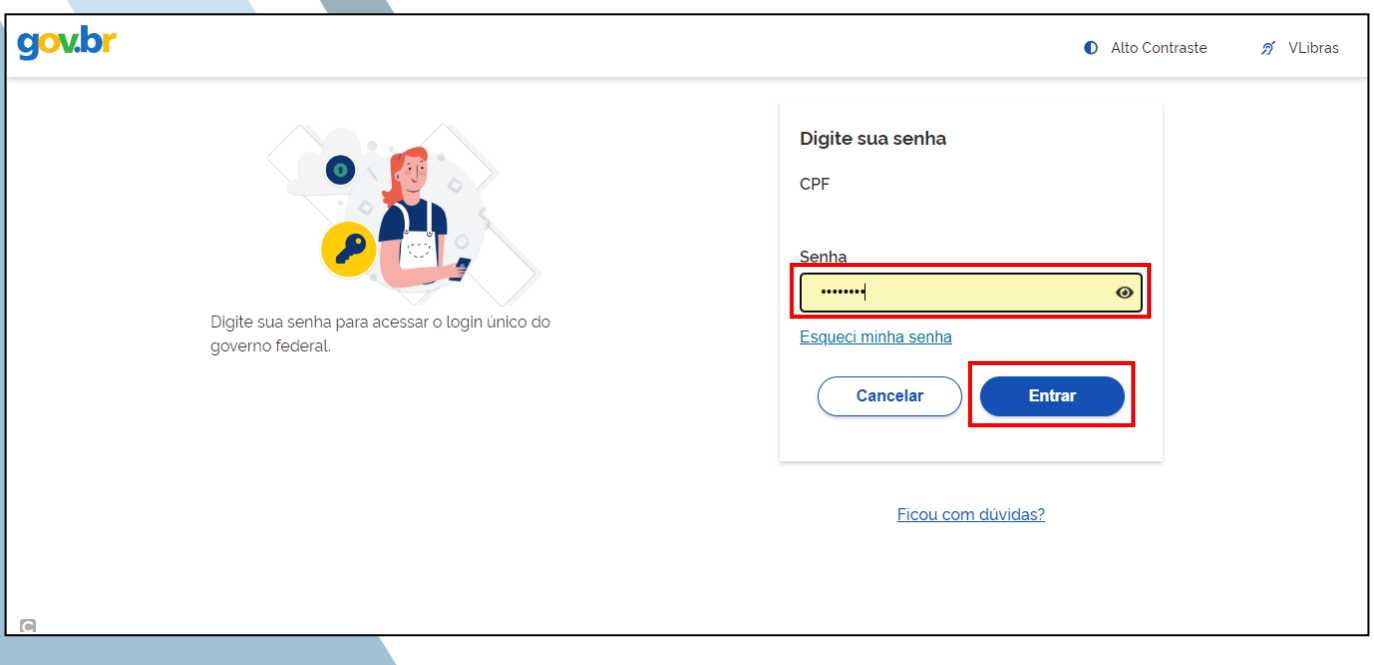

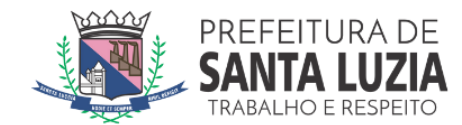

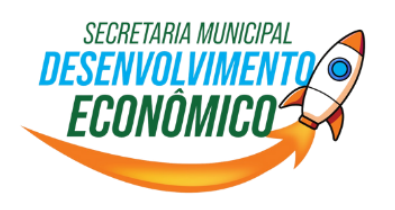

5) Na tela seguinte, clique em "VIABILIDADE":

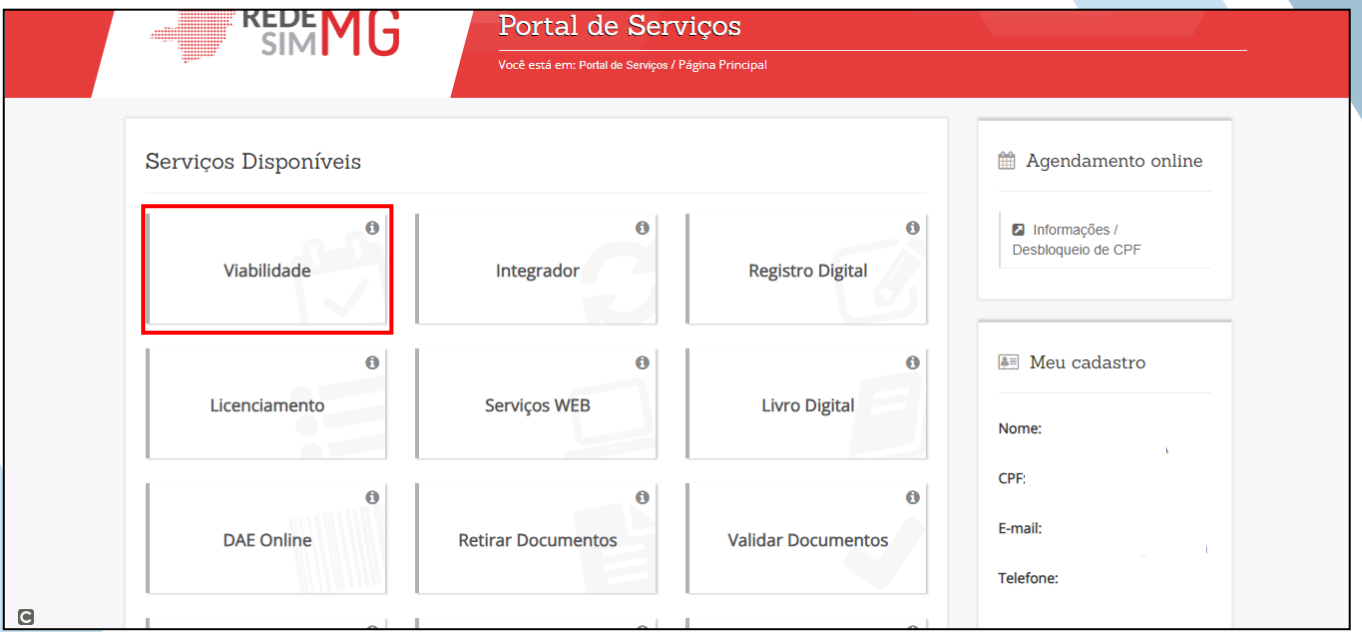

6) Então, escolha a opção "NOVA VIABILIDADE":

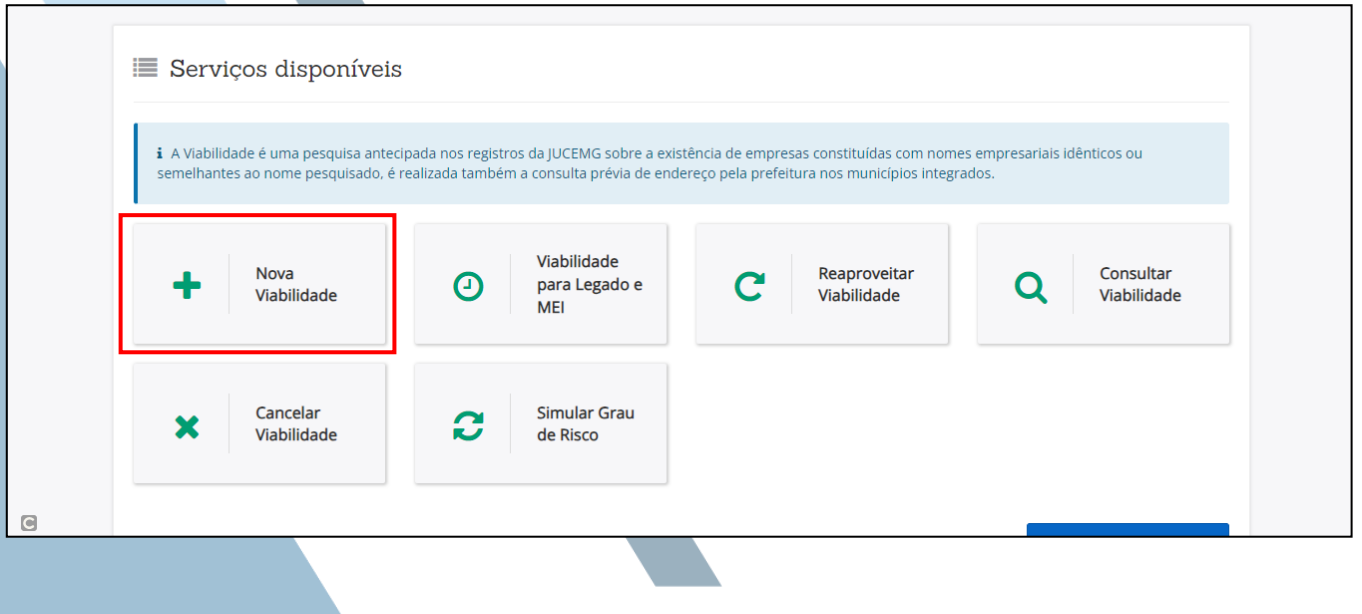

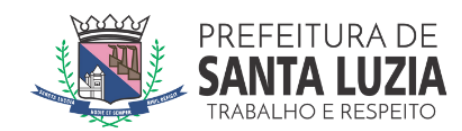

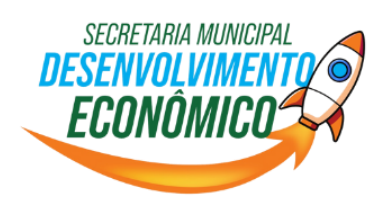

### 7) Clique em "EVENTOS DE ALTERAÇÃO":

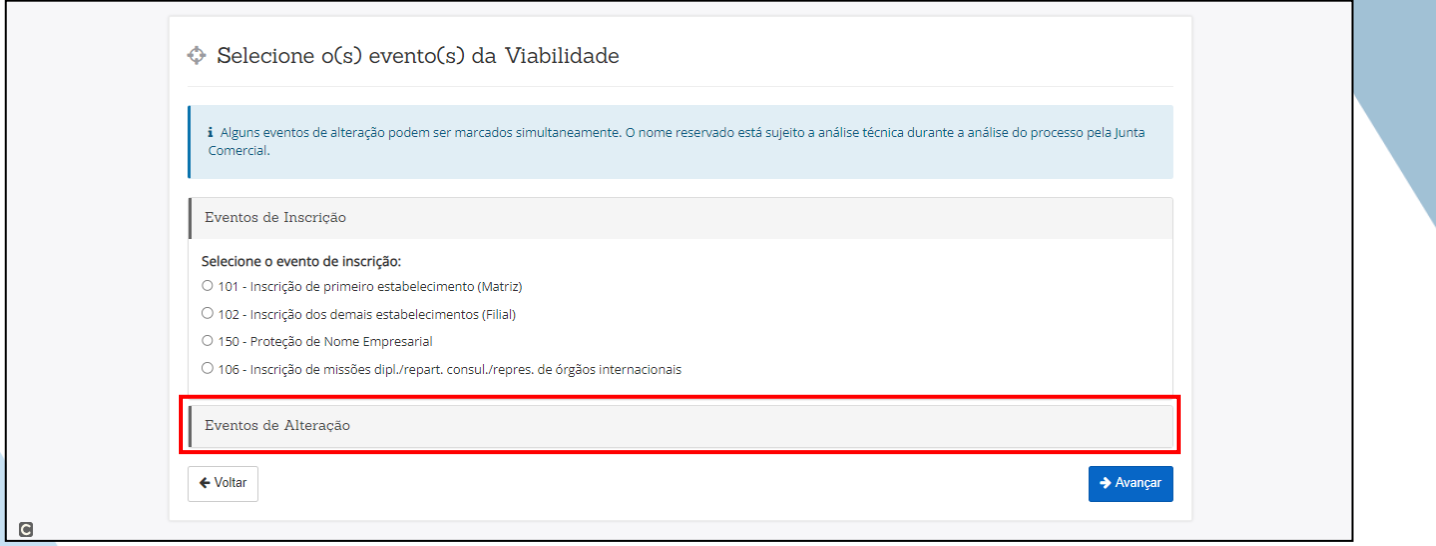

## 8) Em seguida escolha a opção "801 – INSCRIÇÃO NO MUNICÍPIO" e clique em "AVANÇAR":

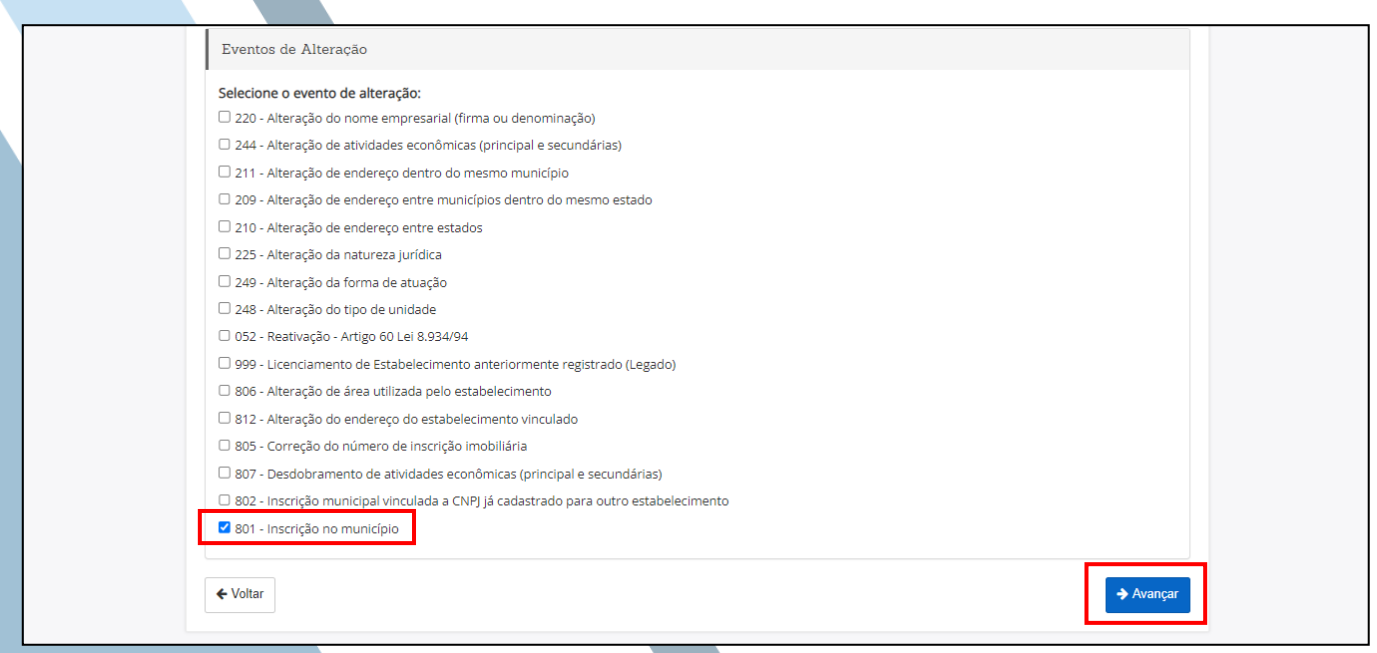

![](_page_5_Picture_5.jpeg)

![](_page_6_Picture_0.jpeg)

9) O próximo passo será selecionar a opção "CNPJ", informar o número no campo específico e, em seguida, clicar em "PESQUISAR":

![](_page_6_Picture_32.jpeg)

10) Confira as informações que são mostradas e, em seguida, clique em "AVANÇAR":

![](_page_6_Picture_33.jpeg)

![](_page_6_Picture_5.jpeg)

![](_page_7_Picture_0.jpeg)

11) Na próxima tela informe o CEP do endereço (o mesmo CEP do endereço contido no CNPJ) onde a empresa irá ficar e clique em "PESQUISAR". Confira as informações e, em seguida, clique em "AVANÇAR".

![](_page_7_Picture_48.jpeg)

12) Em "ENDEREÇO DO ESTABELECIMENTO", clique em um dos campos específicos para selecionar a natureza do imóvel:

![](_page_7_Picture_49.jpeg)

![](_page_7_Picture_5.jpeg)

![](_page_8_Picture_0.jpeg)

13) Na sequência, preencha as informações marcadas abaixo e, em seguida, clique em "AVANÇAR":

![](_page_8_Picture_64.jpeg)

14) Na próxima tela digite, um a um, os códigos CNAEs das atividades econômicas exercidas pela empresa (atividades existentes no CNPJ), clique em "PESQUISAR" e, em seguida, clique em "ADICIONAR". Repita o processo quantas vezes forem necessárias para adicionar todos os CNAEs das atividades econômicas exercidas pela empresa. Para acesso ao CNPJ, acesse o link:

[https://solucoes.receita.fazenda.gov.br/servicos/cnpjreva/cnpjreva\\_solicitacao.asp](https://solucoes.receita.fazenda.gov.br/servicos/cnpjreva/cnpjreva_solicitacao.asp)

![](_page_8_Picture_65.jpeg)

![](_page_8_Picture_6.jpeg)

![](_page_9_Picture_0.jpeg)

15) Em seguida será necessário quer o CNAE Principal do CNPJ seja marcado como Principal na viabilidade (necessário clicar em definir como principal):

![](_page_9_Picture_31.jpeg)

16) Também será necessário informar se as atividades são ou não exercidas no local, assim como, eventualmente, se exercidas no local, informar como funcionará a realização das atividades:

![](_page_9_Picture_32.jpeg)

![](_page_9_Picture_5.jpeg)

![](_page_10_Picture_0.jpeg)

17) Na próxima tela você deverá clicar nos campos específicos e responder a algumas perguntas, assim como informar os dias e horário de funcionamento da empresa, para em seguida, clicar em "AVANÇAR":

![](_page_10_Picture_28.jpeg)

18) E finalmente, você deverá clicar no campo específico para aceitar os termos e condições e, em seguida, clicar em "CONCLUIR":

![](_page_10_Picture_29.jpeg)

![](_page_10_Picture_5.jpeg)

![](_page_11_Picture_0.jpeg)

#### 19) Agora será preciso acessar o Licenciamento da JUCEMG:

![](_page_11_Picture_24.jpeg)

## 20) Informe o CNPJ e clique em "PESQUISAR":

![](_page_11_Picture_25.jpeg)

![](_page_11_Picture_5.jpeg)

![](_page_12_Picture_0.jpeg)

21) Verifique se os dados da empresa estão corretos e, em seguida, clique em "INICIAR LICENCIAMENTO". Lembre-se que é obrigatório que o acesso seja feito via "GOV.BR" do proprietário da empresa:

![](_page_12_Picture_38.jpeg)

22) Será necessário responder às perguntas de acordo com a forma de atuação das atividades econômicas, assim como com as características do local que será utilizado, conforme mostrado na imagem abaixo:

![](_page_12_Picture_39.jpeg)

![](_page_13_Picture_0.jpeg)

Em seguida, será necessário responder duas perguntas:

(1) É domicílio fiscal? Domicílio fiscal é quando a atividade é desempenhada somente pelo sócio residente no imóvel e, além disso, atenda a uma das opções a seguir?

a) As atividades não são exercidas no imóvel.

b) As atividades não utilizam a estrutura física do imóvel para recepções de pessoas e nem para armazenamento de produtos; Exemplo de domicílio fiscal: empresas de consultoria, profissionais autônomos, comércio eletrônico SEM ESTOQUE:

![](_page_13_Picture_74.jpeg)

(2) A atividade é explorada em ambiente inócuo ou virtual? Esta pergunta deve ser marcada com SIM se pelo menos uma das condições abaixo for verdadeira:

a) Atividade é exercida em ambiente inócuo quando é exercida em residência do empresário titular ou sócio e não gere grande circulação de pessoas, se este for o caso, deve marcar SIM para a pergunta.

b) Atividade explorada em ambiente virtual é quando a atividade é tipicamente digital, de modo que não exija estabelecimento físico para a sua operação. Se este for o caso, também deve-se marcar SIM para a pergunta. OBS.: Quando as atividades não forem exercidas em ambiente inócuo ou virtual, você deverá responder as perguntas abaixo.

![](_page_13_Picture_9.jpeg)

![](_page_14_Picture_0.jpeg)

23) Será necessário declarar se as informações prestadas são verdadeiras e autênticas clicando em "EU ACEITO":

![](_page_14_Picture_38.jpeg)

24) Será necessário ir no Licenciamento – Prefeitura de Santa Luzia, e verificar se a "SITUAÇÃO" encontra-se "EM EXIGÊNCIA":

![](_page_14_Picture_39.jpeg)

![](_page_14_Picture_5.jpeg)

![](_page_15_Picture_0.jpeg)

#### 25) Clicar novamente na opção "VISUALIZAR":

![](_page_15_Picture_16.jpeg)

![](_page_15_Picture_3.jpeg)

![](_page_16_Picture_0.jpeg)

26) Preencher o campo "MENSAGEM DE RESPOSTA", anexar o PDF da Viabilidade e clicar na opção "SALVAR":

![](_page_16_Picture_22.jpeg)

![](_page_17_Picture_0.jpeg)

### 27) É preciso clicar em "CONFIRMO QUE TODAS AS EXIGÊNCIAS FORAM RESOLVIDAS":

![](_page_17_Picture_26.jpeg)

#### 28) Em seguida, será exibida a mensagem abaixo:

![](_page_17_Picture_27.jpeg)

PREFEITURA DE SANTA LUZIA **TRABALHO E RESPEITO**